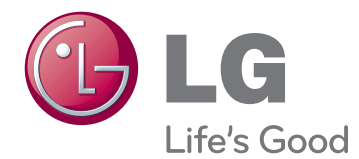

# HASZNÁLATI ÚTMUTATÓ LED MONITOR (LED ERINTÖKEPERNYŐ)

A készülék használatbavétele előtt figyelmesen olvassa el az útmutatót, és őrizze meg, mert később szüksége lehet rá.

23ET83V LED MONITOR(LED ÉRINTŐKÉPERNYŐ) TÍPUSLISTA

## **TARTALOMJEGYZÉK**

## **[LICENC](#page-2-0)**

#### **[ÖSSZESZERELÉS ÉS](#page-3-0)  [ELŐKÉSZÍTÉS](#page-3-0)**

- [Kicsomagolás](#page-3-0)
- [A készülék részei és gombjai](#page-4-0)
- [A monitor mozgatása és felemelése](#page-5-0)
- [A monitor beállítása](#page-5-0)
- [Felszerelés asztalra](#page-5-0)
- 8 [Kábelek elrendezése](#page-7-0)

### **[A MONITOR HASZNÁLATA](#page-8-0)**

- [Csatlakoztatás személyi számítógéphez](#page-8-0)
- [D-SUB kábel](#page-8-0)
- [HDMI-csatlakozás](#page-8-0)
- 11 [USB-kábelkapcsolat számítógép](#page-10-0)
- [Csatlakoztatás fejhallgató porthoz](#page-10-0)

#### **[FELHASZNÁLÓI](#page-11-0) BEÁLLÍTÁ-[SOK](#page-11-0)**

- [Beállítások testreszabása](#page-12-0)
- [Menübeállítások](#page-12-0)
- [14 -KÉP](#page-13-0)
- [15 -SZÍNTELÍTETTSÉG](#page-14-0)
- [16 -MEGJELENÍTÉS](#page-15-0)
- 16 -[HANGERŐ](#page-15-0)
- [17 -EGYÉB](#page-16-0)
- [SZUPER ENERGIATAKARÉKOS ÜZEM-](#page-17-0)[MÓD](#page-17-0)
- [Kép üzemmód](#page-18-0)

## **[HIBAELHÁRÍTÁS](#page-19-0)**

### **[MŰSZAKI](#page-22-0) ADATOK**

- Előre beállított [üzemmódok](#page-23-0) (felbontás)
- HDMI [IDŐZÍTÉS](#page-23-0)
- [Jelzőfény](#page-23-0)

### **[MEGFELELŐ](#page-24-0) TESTTARTÁS**

 [Megfelelő](#page-24-0) testtartás a monitor használa[tához](#page-24-0)

## <span id="page-2-0"></span>**LICENC**

Minden típushoz különböző licenc tartozik. A licenccel kapcsolatos további információkért látogasson el a www.lg.com weboldalra.

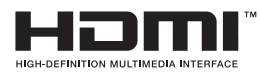

The terms HDMI and HDMI High-Definition Multimedia Interface, and the HDMI logo are trademarks or registered trademarks of HDMI Licensing LLC in the United States and other countries.

## <span id="page-3-0"></span>**ÖSSZESZERELÉS ÉS ELŐKÉSZÍTÉS**

## **Kicsomagolás**

Ellenőrizze, hogy a készülék doboza tartalmazza-e az alábbi elemeket. Amennyiben bármelyik tartozék hiányzik a csomagból, vegye fel a kapcsolatot azzal a helyi forgalmazóval, akitől a terméket vásárolta. Az útmutatóban szereplő ábrák eltérhetnek a valódi terméktől és annak tartozékaitól.

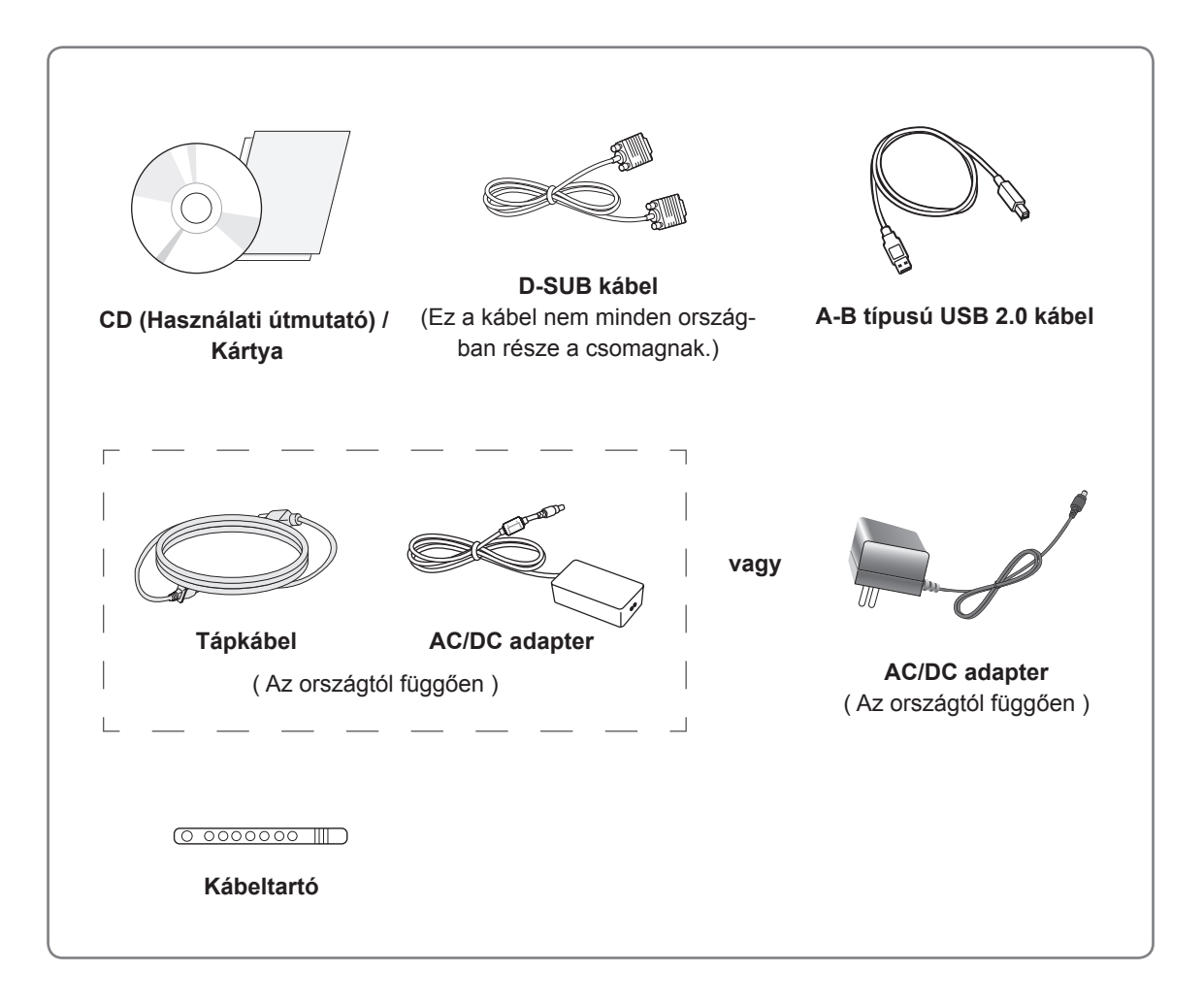

### **FIGYELEM**

- A készülék biztonságosságának és élettartamának megőrzése érdekében ne használjon jóvá nem hagyott tartozékokat.
- A garancia nem terjed ki a jóvá nem hagyott tartozékok használata által okozott károkra és sérülésekre.

## **MEGJEGYZÉS**

- A termékkel együtt szállított tartozékok a típustól függően eltérőek lehetnek.
- y A termékfunkciók továbbfejlesztése miatt az útmutatóban feltüntetett műszaki adatokban vagy a tartalomban – minden előzetes értesítés nélkül – változás következhet be.

## <span id="page-4-0"></span>**A készülék részei és gombjai**

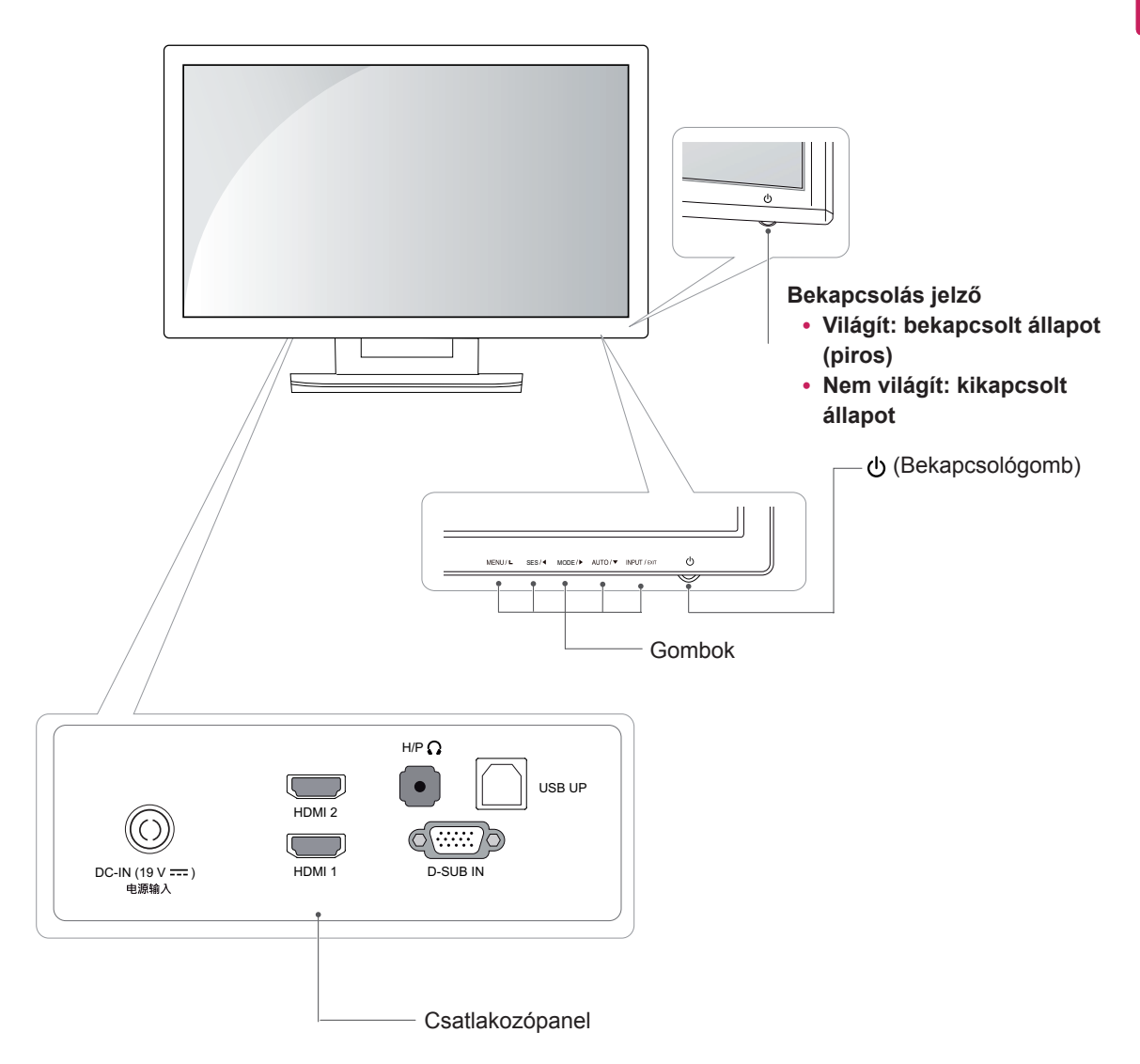

### <span id="page-5-0"></span>**A monitor mozgatása és felemelése**

Kövesse ezen utasításokat, hogy a monitor mozgatásakor vagy felemelésekor megóvja azt a karcolásoktól vagy egyéb sérülésektől, illetve formától és mérettől függetlenül biztonságosan szállíthassa.

**FIGYELEM**

- Lehetőleg ne érintse meg a monitor képernyőjét. Ellenkező esetben károsodhat a képernyő vagy a képek előállításához használt képpontok.
- A monitort szállítás előtt az eredeti dobozában vagy csomagolásában ajánlatos elhelyezni.
- A monitor mozgatása vagy felemelése előtt húzza ki a tápkábelt és az összes többi kábelt.
- Tartsa erősen a monitor tetejét és alját. Ne fogja meg a panelt.

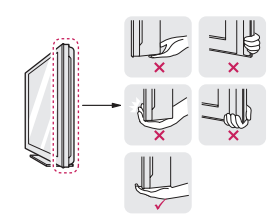

• Amikor tartia, fordítsa el magától a monitort, nehogy megkarcolódjon.

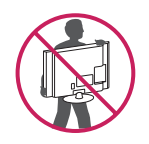

- A monitor mozgatásakor kerülje az erős rázkódást vagy rezgést.
- A monitor mozgatásakor tartsa azt függőleges helyzetben, és ne fordítsa a monitort az oldalára, illetve ne döntse oldalra.

## **A monitor beállítása**

#### **Felszerelés asztalra**

1 Emelje fel a monitort, és állítsa az asztalon függőleges helyzetbe.

A megfelelő szellőzés érdekében hagyjon a faltól (legalább) 10 cm helyet.

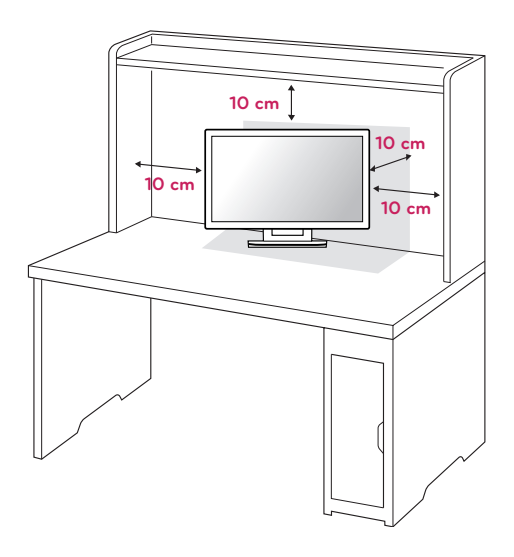

2 Csatlakoztassa az adaptert és a tápkábelt a fali csatlakozóaljzatba.

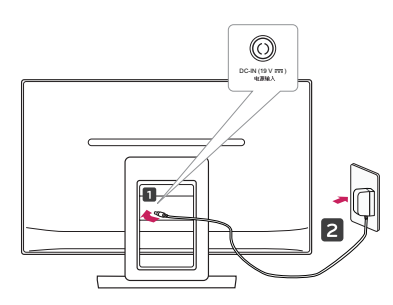

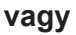

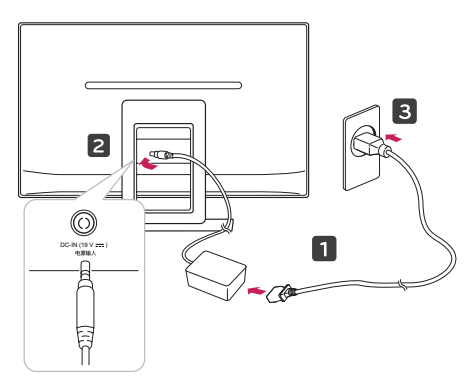

3 Nyomja meg a (bekapcsoló)gombot az elülső panelen a bekapcsoláshoz.

#### **FIGYELEM**

Húzza ki a tápkábelt, mielőtt a monitort máshová helyezi. Ellenkező esetben fennáll az áramütés veszélye.

#### **FIGYELMEZTETÉS**

Ujja sérülésének elkerülése érdekében a képernyő beállításakor ne tartsa az állvány keretének felső részét a fent látható módon.

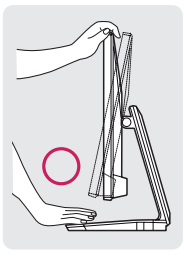

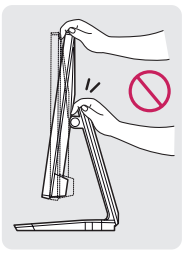

A képernyő szögének beállításakor ne érjen hozzá és ne nyomja be a képernyőt.

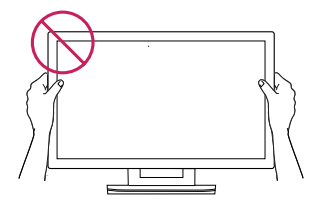

Ne tartsa a képernyőt az alábbi képen látható módon. A monitor képernyője leválhat az állványról és sérülést okozhat.

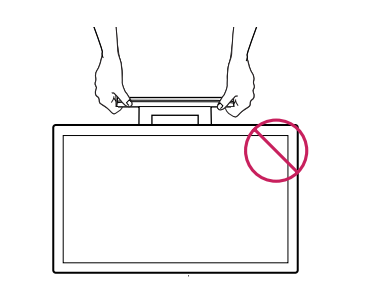

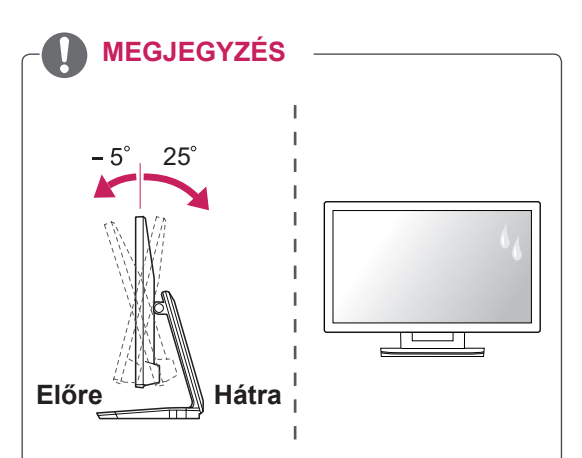

- A legkényelmesebb látószög kialakításához döntse a képernyőt a +25 foktól -5 fokig terjedő tartományban felfelé vagy lefelé.
- Ne használja a terméket magas hőmérsékleten és magas páratartalom mellett. Bekapcsolt légkondicionáló mellett szintén keletkezhet nedvesség az üvegen belül. Ez a nedvesség a működési környezettől függő idő múlva eltűnik.

### <span id="page-7-0"></span>**Kábelek elrendezése**

Fogja össze a kábeleket a mellékelt kábelrögzítővel.

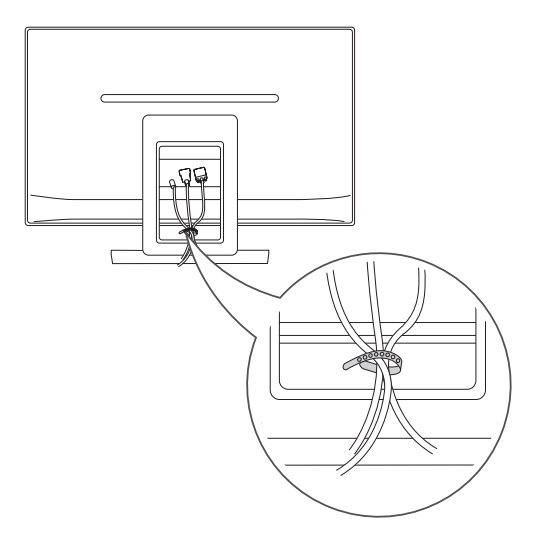

#### A Kensington biztonsági rendszer használata

A Kensington biztonsági rendszer csatlakozója a monitor hátlapján található. A felszereléssel és használattal kapcsolatos további információkért tekintse meg a Kensington biztonsági rendszerhez mellékelt kézikönyvet, vagy látogasson el a http:// www.kensington.com honlapra.

Csatlakoztassa a Kensington biztonsági rendszer kábelét a monitorhoz és az asztalhoz.

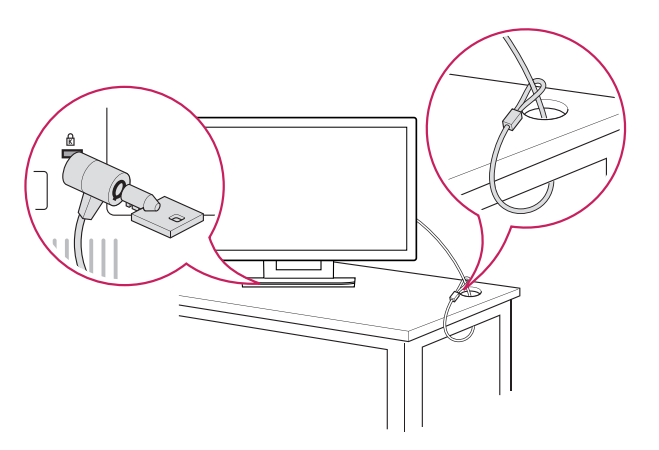

#### **MEGJEGYZÉS**

A Kensington biztonsági rendszer opcionális tartozék. A legtöbb elektronikai szaküzletben beszerezheti.

## <span id="page-8-0"></span>**A MONITOR HASZNÁLATA**

## **Csatlakoztatás személyi számítógéphez**

• A monitor támogatja a Plug & Play funkciót\*. \*Plug & Play: Ez a funkció lehetővé teszi, hogy egy számítógép felismerjen egy, a felhasználó által hozzá csatlakoztatott és bekapcsolt eszközt annak beállítása, illetve felhasználói beavatkozás nélkül.

## **D-SUB kábel**

Továbbítja az analóg videojeleket a számítógépről a monitorba. Az alábbi ábra alapján csatlakoztassa a számítógépet a TV-hez a mellékelt D-sub 15 tűs kábel (VGA kábel) segítségével.

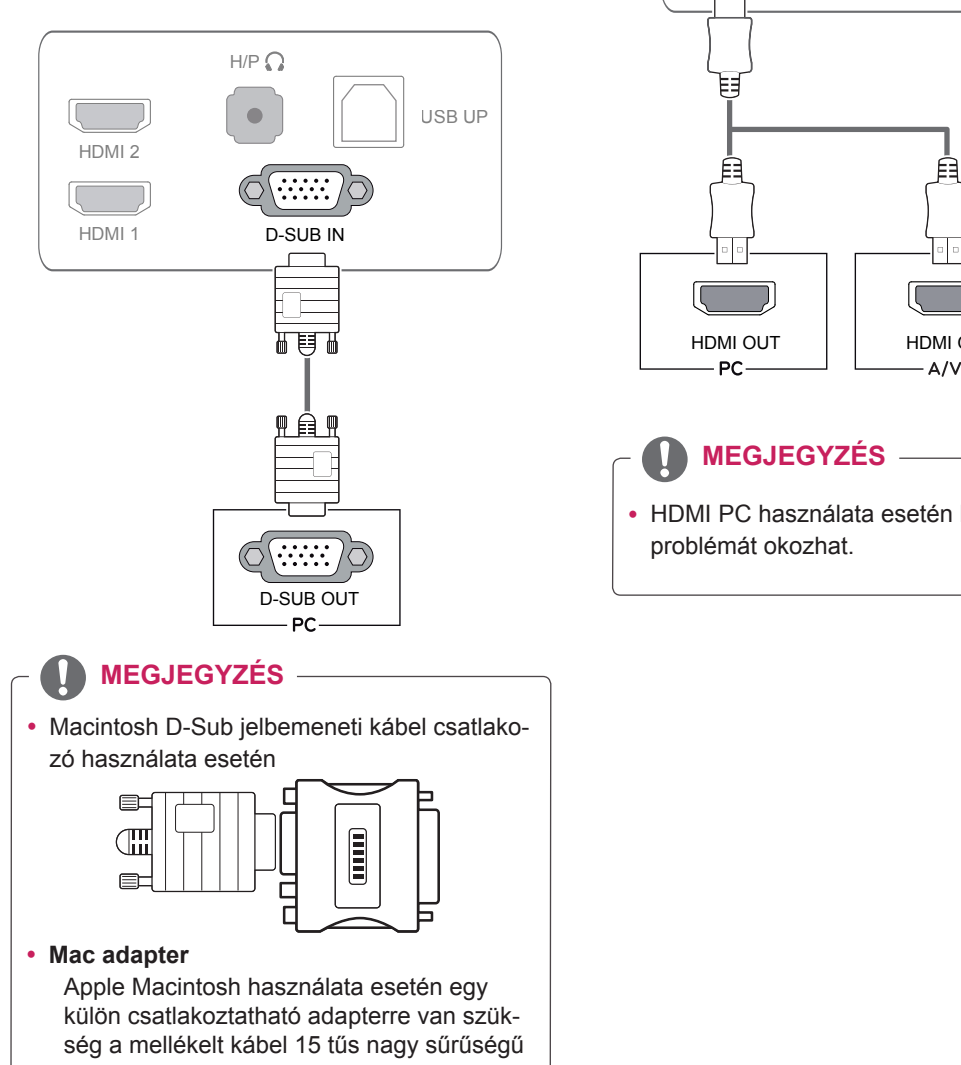

(3 sor) D-SUB VGA csatlakozójának 15 tűs 2 soros csatlakozóvá alakításához.

### **HDMI-csatlakozás**

Továbbítja a digitális video- és audiojeleket a számítógépről vagy A/V készülékről a monitorhoz. A következő ábrák alapján csatlakoztassa a számítógépet vagy A/V készüléket a monitorhoz a HDMI-kábel segítségével.

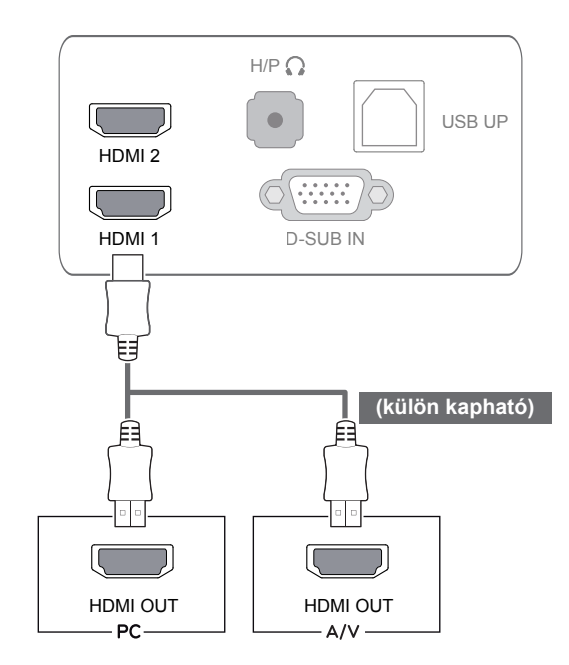

## **MEGJEGYZÉS**

• HDMI PC használata esetén kompatibilitási problémát okozhat.

• Csatlakoztassa a bemeneti jelkábelt, és rögzítse azt a csavaroknak az óra járásával megegyező irányban történő elforgatásával.

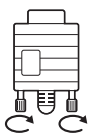

- Ne tartsa az ujját hosszan a képernyőn, mert az a képernyő átmeneti torzulását eredményezi.
- Ne jelenítsen meg hosszú ideig állóképet a képernyőn, mert az a kép beégését eredményezheti. Ha lehetséges, alkalmazzon képernyővédőt.

#### **MEGJEGYZÉS**

- Amikor a tápkábelt a kimenethez csatlakoztatja, használjon földelt (3 lyukas) foglalatot vagy földelt fali csatlakozót.
- A monitor vibrálhat, amikor hideg helyen kapcsolják be. Ez a jelenség nem rendellenes.
- Néha piros, zöld vagy kék pöttyök jelenhetnek meg a képernyőn. Ez a jelenség nem rendellenes.
- A DVI-HDMI kábel használata kompatibilitási problémákhoz vezethet.

#### **FIGYELEM Self Image Setting (Automatikus képbeállítás)** funkció

A monitor bekapcsolásához nyomja meg a bekapcsológombot. A monitor bekapcsolását követően a **"Self Image Setting"** (Automatikus képbeállítás) funkció automatikusan lefut. (Csak analóg módban)

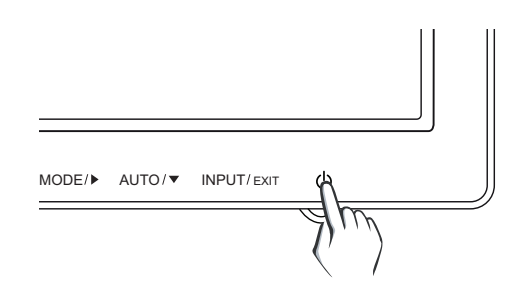

#### **MEGJEGYZÉS**

y **"Self Image Setting" (Automatikus képbeállítás) funkció.**

Ez a funkció optimális képernyő-beállításokat tesz lehetővé. A monitor első csatlakoztatásakor ez a funkció automatikusan elvégzi a képernyő optimális beállítását az egyes bemeneti jelekhez. (Csak analóg módban)

y **"AUTO" funkció.**

Ha problémákat tapasztal (például homályos kép, torz betűk, vibráló vagy ferde kép) az eszköz használatakor vagy a felbontás megváltoztatása után, nyomja meg az AUTO function (AUTO funkció) gombot a felbontás javításához. (Csak analóg módban)

### <span id="page-10-0"></span>**USB-kábelkapcsolat – számítógép**

Az érintőképernyő használatához csatlakoztassa az USB-portot a számítógéphez.

A számítógép csatlakoztatásához használjon A-B típusú USB 2.0 kábelt.

(Nem rendelkezik USB-elosztó funkcióval.)

## **Csatlakoztatás fejhallgató porthoz**

D-SUB OUT HDMI OUT HDMI OUT A fejhallgató port használatával csatlakoztasson perifériás eszközöket a monitorhoz. Csatlakoztassa az ábra szerint.

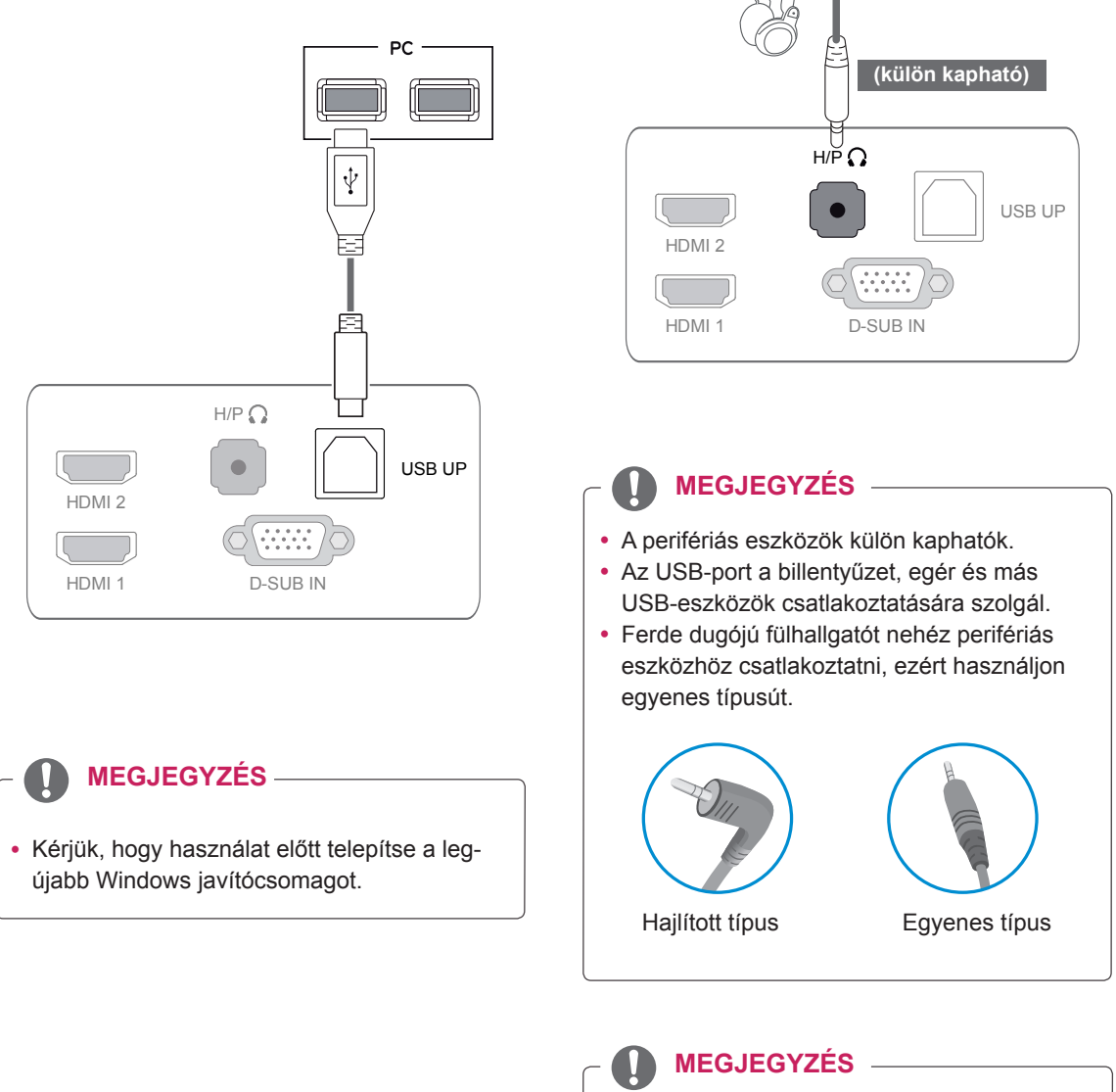

• A számítógép és a külső eszköz audiobeállításaitól függően előfordulhat, hogy a fejhallgató és a hangszóró funkciói korlátozottak.

## <span id="page-11-0"></span>**FELHASZNÁLÓI BEÁLLÍTÁSOK**

- 1 Nyomja meg a kívánt gombot a monitor alján.
- 2 A menüelem értékét a monitor alján lévő gombokkal változtathatja. A felsőbb menübe való visszatéréshez vagy másik menüelemek beállításához nyomja meg a felfele nyíl  $(\triangle)$  gombot.
- 3 A képernyőmenüből az **EXIT** (KILÉPÉS) gombbal léphet ki.

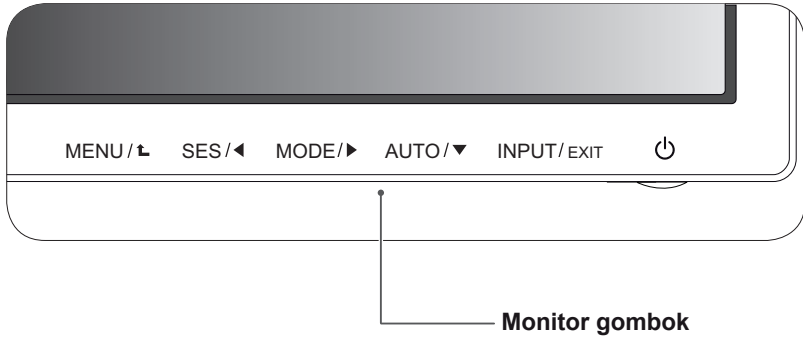

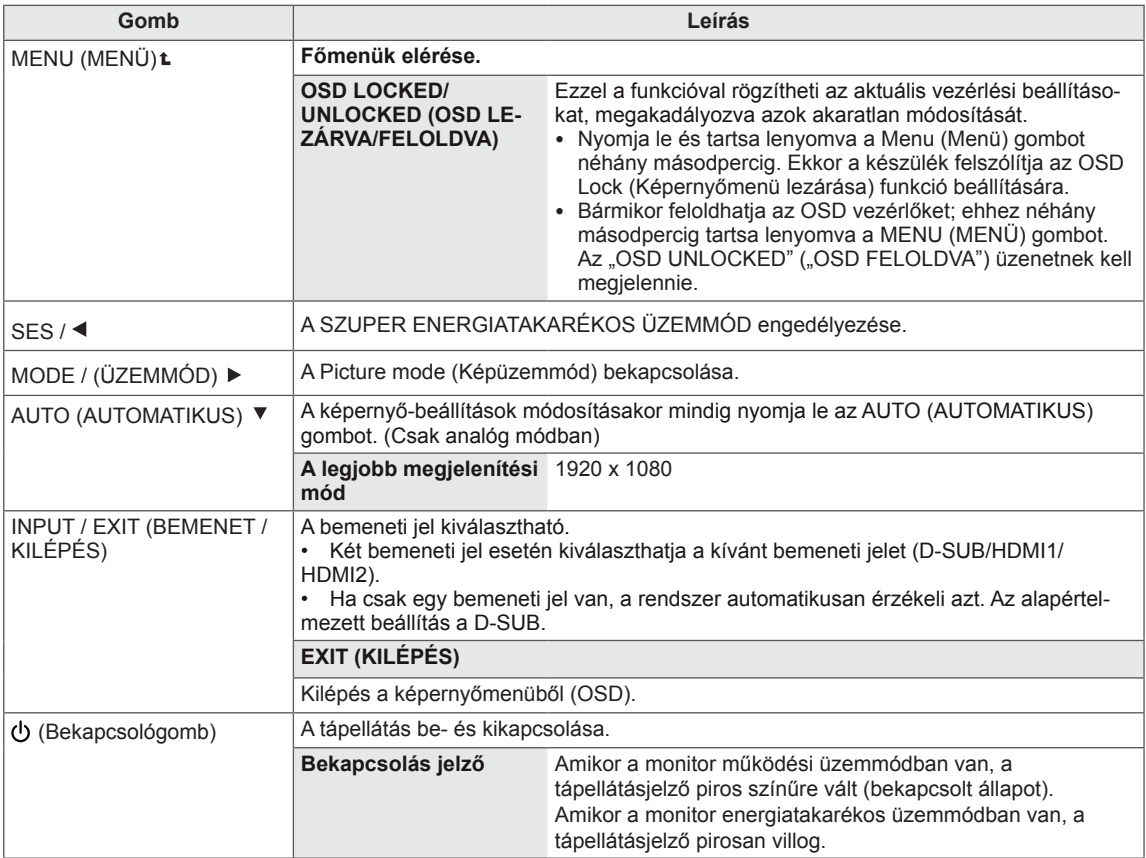

#### **MEGJEGYZÉS**

Minden gomb érintőgomb, ezért működtetésükhöz egyszerűen érintse meg az ujjával a címkéjüket.

## <span id="page-12-0"></span>**Beállítások testreszabása**

### **Menübeállítások**

- 1 A **MENU** OSD (Képernyőmenü) megjelenítéséhez nyomja meg a **MENU** (Menü) gombot a monitor alján.
- 2 A ◄ , ► vagy ▼ gombok megnyomásával állítsa be az opciókat.
- 3 A "**NEXT MENU**" (Következő menü) gomb kiválasztásával további opció-beállításokhoz léphet.
- 4 A képernyőmenüből való kilépéshez nyomja meg az **EXIT** (KILÉPÉS) gombot.

A felsőbb menübe való visszatéréshez vagy másik menüelemek beállításához nyomja meg a felfele nyíl  $(\triangle)$  gombot.

Az opciók részletes ismertetése az alábbiakban található.

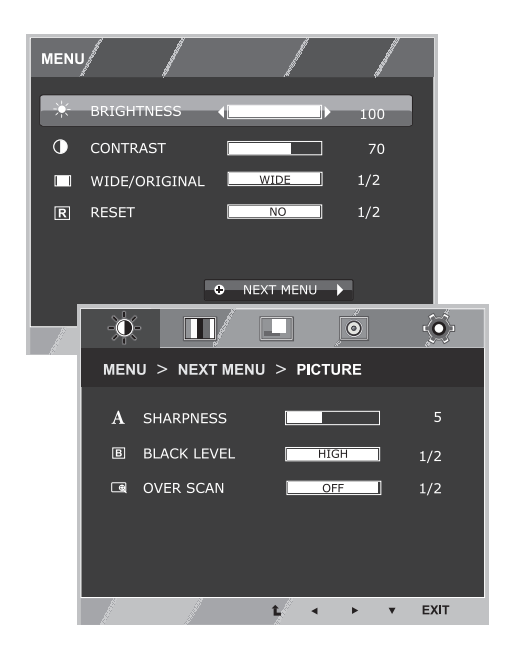

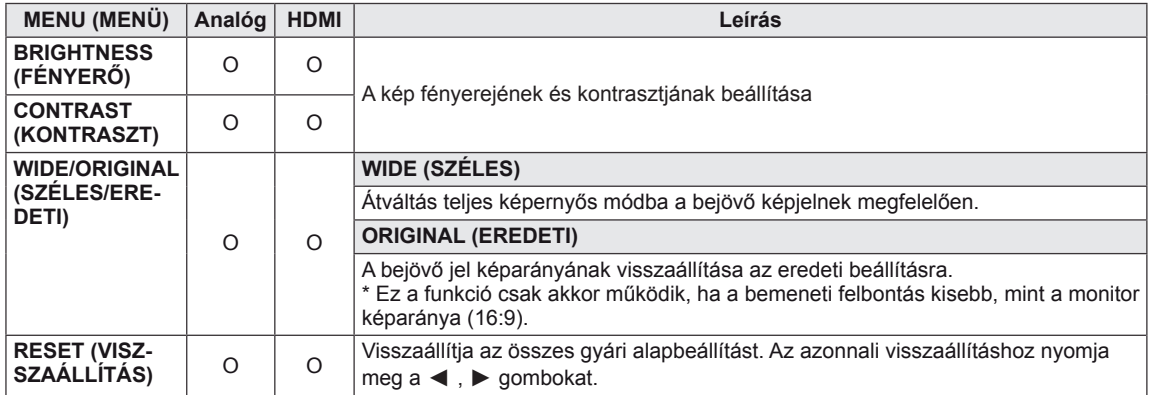

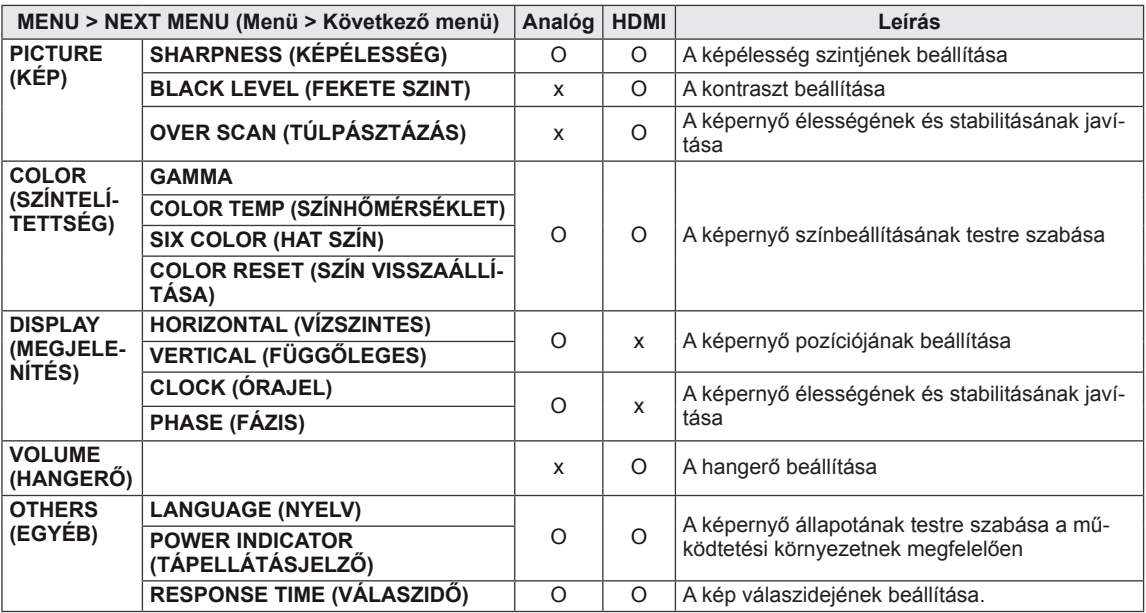

y **HDMI:** HDMI (digitális jel) bemenet.

### <span id="page-13-0"></span>**KÉP**

- 1 A **MENU** OSD (Képernyőmenü) megjelenítéséhez nyomja meg a **MENU** (Menü) gombot a monitor alján.
- 2 A "**NEXT MENU**" (Következő menü) gomb kiválasztásával további opció-beállításokhoz léphet.
- 3 A ► gomb megnyomásával válassza ki a **PICTURE** (KÉP) opciót.
- 4 A ▼ gomb megnyomásával lépjen be a **PICTURE** (KÉP) menübe.
- 5 A ◄ , ► vagy ▼ gombok megnyomásával állítsa be az opciókat.
- 6 A képernyőmenüből való kilépéshez nyomja meg az **EXIT** (KILÉPÉS) gombot.

A felsőbb menübe való visszatéréshez vagy másik menüelemek beállításához nyomja meg a felfele nyíl  $(\triangle)$ gombot.

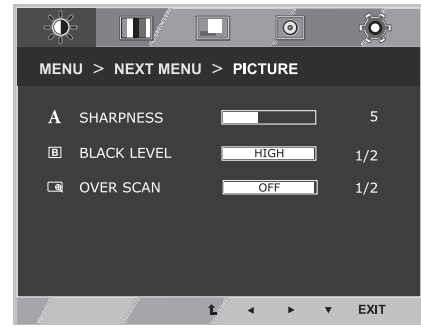

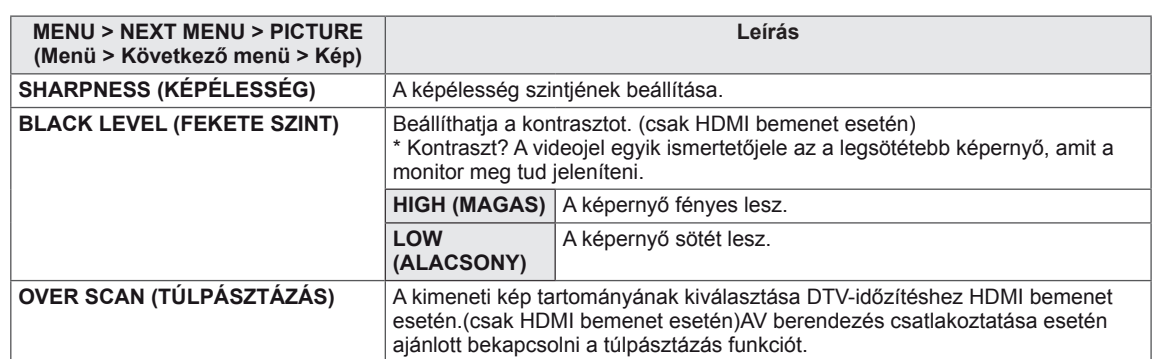

## <span id="page-14-0"></span>**SZÍNTELÍTETTSÉG**

- 1 A **MENU** OSD (Képernyőmenü) megjelenítéséhez nyomja meg a **MENU** (Menü) gombot a monitor alján.
- 2 A "**NEXT MENU**" (Következő menü) gomb kiválasztásával további opció-beállításokhoz léphet.
- 3 A ► gomb megnyomásával válassza ki a **COLOR** (SZÍNTELÍTETTSÉG) opciót.
- 4 A ▼ gomb megnyomásával lépjen be a **COLOR** (SZÍNTELÍTETTSÉG) menübe.
- 5 A ◄ , ► vagy ▼ gombok megnyomásával állítsa be az opciókat.
- 6 A képernyőmenüből az **EXIT** (KILÉPÉS) gombbal léphet ki.

A felsőbb menübe való visszatéréshez vagy másik menüelemek beállításához nyomja meg a felfele nyíl  $(\triangle)$  gombot.

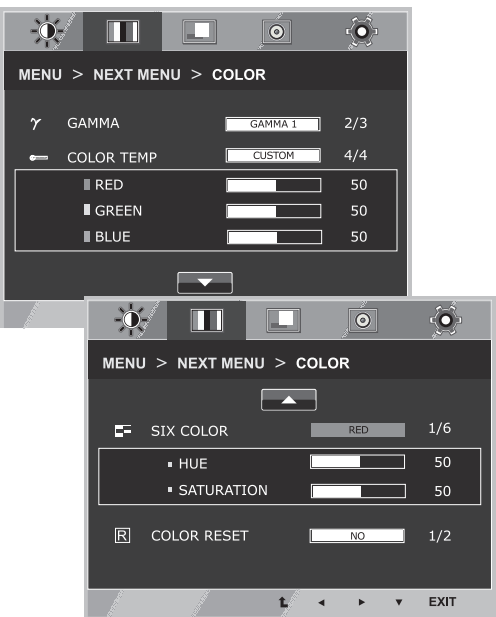

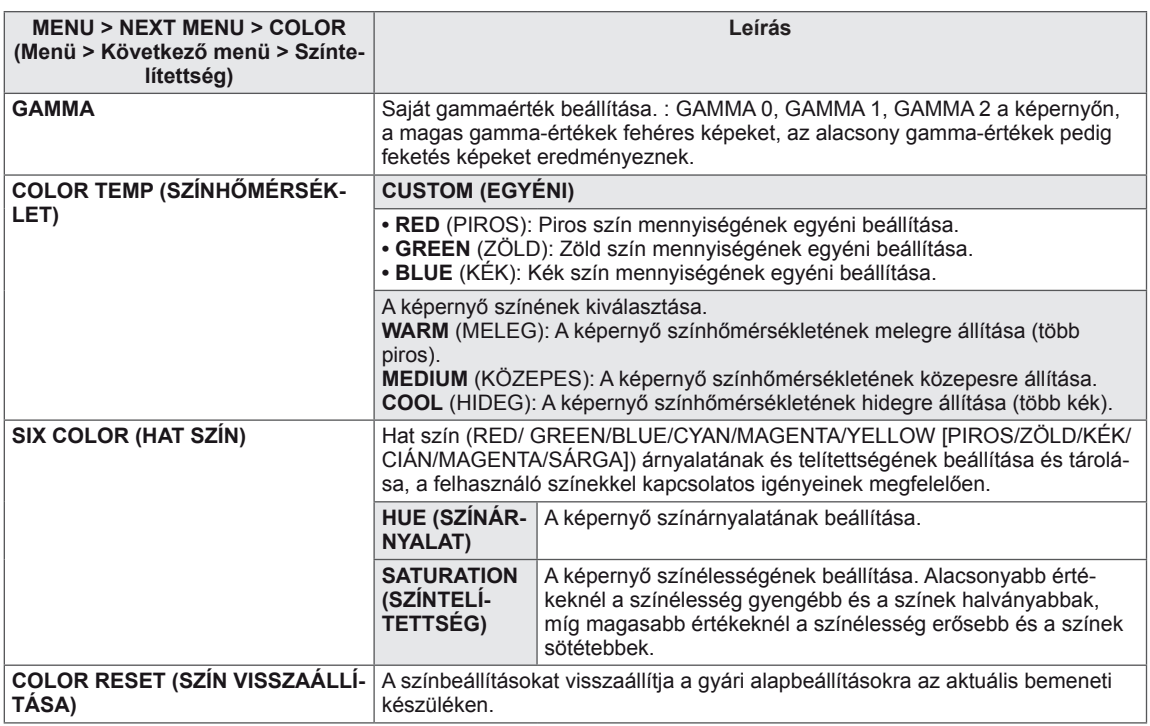

### <span id="page-15-0"></span>**MEGJELENÍTÉS**

- 1 A **MENU** OSD (Képernyőmenü) megjelenítéséhez nyomja meg a **MENU** (Menü) gombot a monitor alján.
- 2 A "**NEXT MENU**" (Következő menü) gomb kiválasztásával további opció-beállításokhoz léphet.
- 3 A ► gomb megnyomásával válassza ki a **DISPLAY** (MEG-JELENÍTÉS) opciót.
- 4 A ▼ gomb megnyomásával lépjen be a **COLOR** (MEGJE-LENÍTÉS) menübe.
- 5 A ◄ , ► vagy ▼ gombok megnyomásával állítsa be az opciókat.
- 6 A képernyőmenüből az **EXIT** (KILÉPÉS) gombbal léphet ki. A felsőbb menübe való visszatéréshez vagy másik menüelemek beállításához nyomja meg a felfele nyíl  $($ <sup>1</sup>) gombot.

Az opciók részletes ismertetése az alábbiakban található.

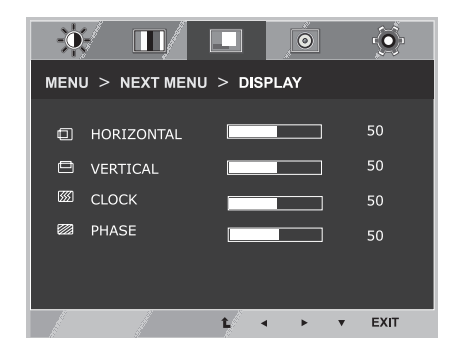

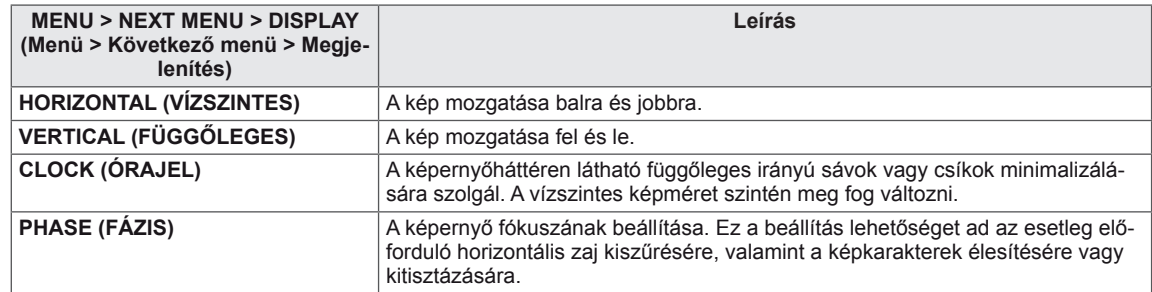

#### **HANGERŐ**

- 1 A **MENU** OSD (Képernyőmenü) megjelenítéséhez nyomja meg a **MENU** (Menü) gombot a monitor alján.
- 2 A "**NEXT MENU**" (Következő menü) gomb kiválasztásával további opció-beállításokhoz léphet.
- 3 A ► gomb megnyomásával válassza ki a **VOLUME** (HANG-ERŐ) opciót.
- 4 A ▼ gomb megnyomásával lépjen be a **VOLUME** (HANGERŐ) menübe.
- 5 A ◄ vagy ► gombok megnyomásával állítsa be az opciókat.
- 6 A képernyőmenüből az **EXIT** (KILÉPÉS) gombbal léphet ki. A felsőbb menübe való visszatéréshez vagy másik menüelemek beállításához nyomja meg a felfele nyíl  $($ <sup>1</sup>) gombot.

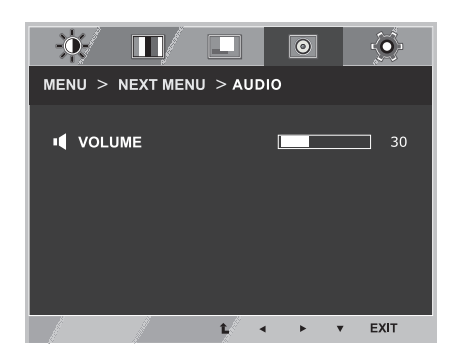

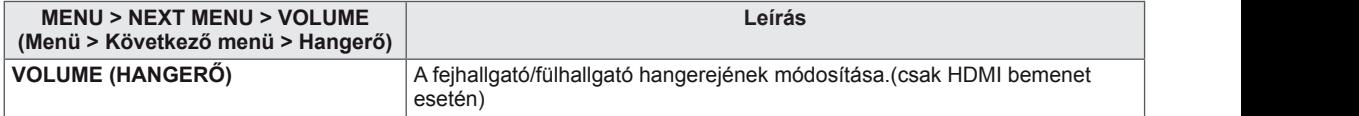

## <span id="page-16-0"></span>**EGYÉB**

- 1 A **MENU** OSD (Képernyőmenü) megjelenítéséhez nyomja meg a **MENU** (Menü) gombot a monitor alján.
- 2 A "NEXT MENU" (Következő menü) gomb kiválasztásával további opció-beállításokhoz léphet.
- 3 A ► gomb megnyomásával válassza ki az **OTHERS** (EGYÉB) opciót.
- 4 A ▼ gomb megnyomásával lépjen be az **OTHERS** (EGYÉB) menübe.
- 5 A ◄ , ► vagy ▼ gombok megnyomásával állítsa be az opciókat.
- 6 A képernyőmenüből az **EXIT** (KILÉPÉS) gombbal léphet ki. A felsőbb menübe való visszatéréshez vagy másik menüelemek beállításához nyomja meg a felfele nyíl (**1**) gombot.

Az opciók részletes ismertetése az alábbiakban található.

**MENU > NEXT MENU**

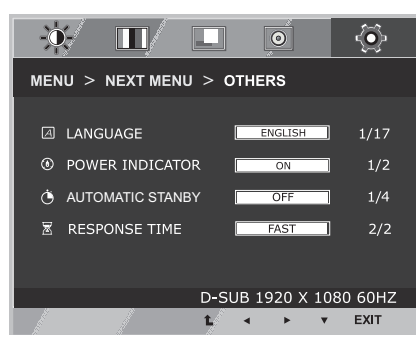

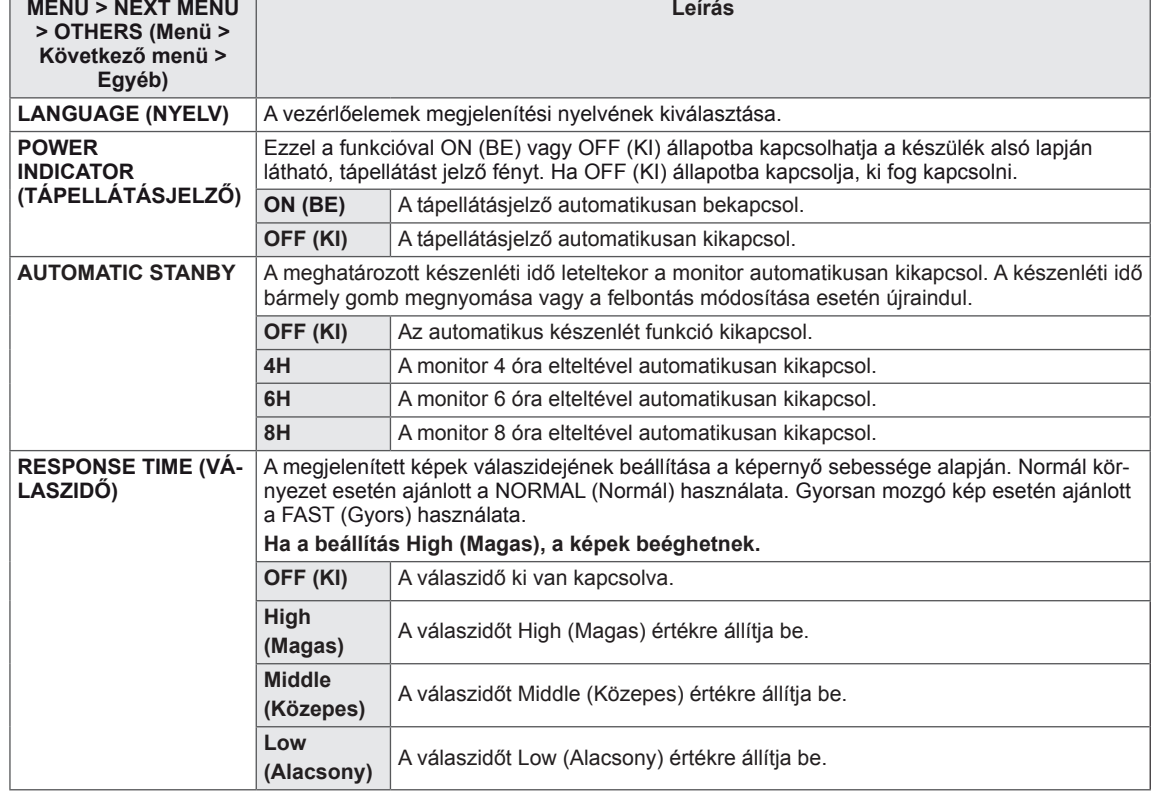

## <span id="page-17-0"></span>**SZUPER ENERGIATAKARÉKOS ÜZEMMÓD**

- 1 A **SUPER ENERGY SAVING** OSD (SZUPER ENERGIATA-KARÉKOS ÜZEMMÓD KÉPERNYŐMENÜ) megjelenítéséhez nyomja meg a monitor alján található **SES** gombot.
- 2 A ◀ . ► gombok megnyomásával állítsa be az opciókat.
- 3 Ha ki akar lépni a képernyőmenüből, nyomja meg az **EXIT** (KILÉPÉS) gombot.

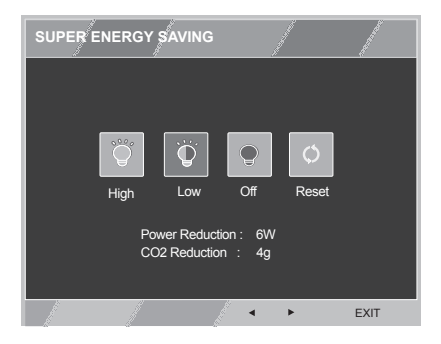

Az opciók részletes ismertetése az alábbiakban található.

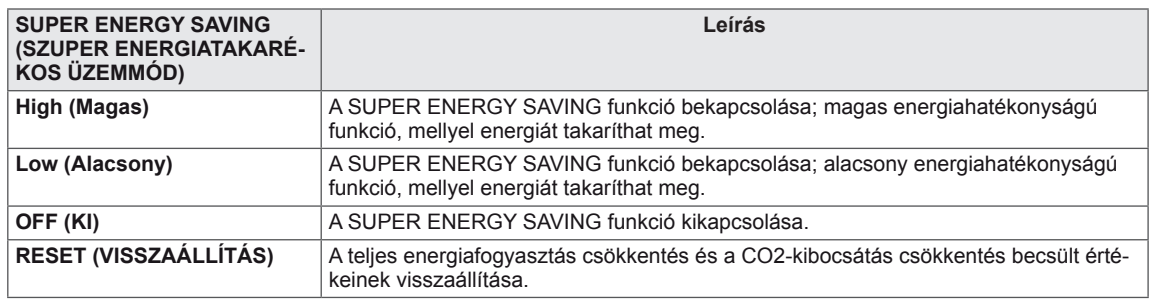

#### **MEGJEGYZÉS**

- y **TOTAL POWER REDUCTION** (TELJES ENERGIAFOGYASZTÁS CSÖKKENTÉS): Megtakarított energia a monitor használata közben.
- y **TOTAL CO2 REDUCTION** (TELJES CO2 CSÖKKENTÉS): A TOTAL POWER REDUCTION (TELJES ENERGIAFOGYASZTÁS CSÖKKENTÉS) megváltoztatása CO2-re.
- y **SAVING DATA (MEGTAKARÍTÁSI ADATOK) (W/h)**

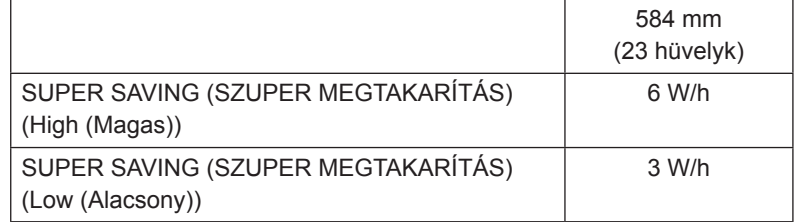

- A megtakarítási adatok a paneltől függenek. Vagyis az értékek panelenként és panel forgalmazónként különböznek.
- Az LG a "sugárzott videojel" segítségével számította ki ezeket az értékeket. (beleértve a sugárzott videojelet: IEC 62087)
- A SUPER SAVING (SZUPER MEGTAKARÍTÁS) azt mutatja meg, hogy mennyi energia takarítható meg a SZUPER ENERGIATAKARÉKOS ÜZEMMÓD használatával.

## <span id="page-18-0"></span>**Kép üzemmód**

- 1 A **Picture Mode** OSD (Kép üzemmód képernyőmenü) megjelenítéséhez nyomja meg a **MODE** (Üzemmód) gombot a monitor alján.
- 2 A ◄ , ► gombok megnyomásával állítsa be az opciókat.
- 3 A képernyőmenüből az **EXIT** (KILÉPÉS) gombbal léphet ki.

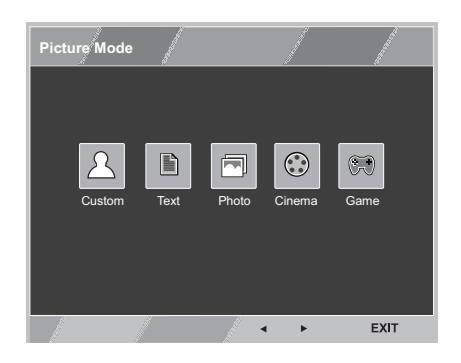

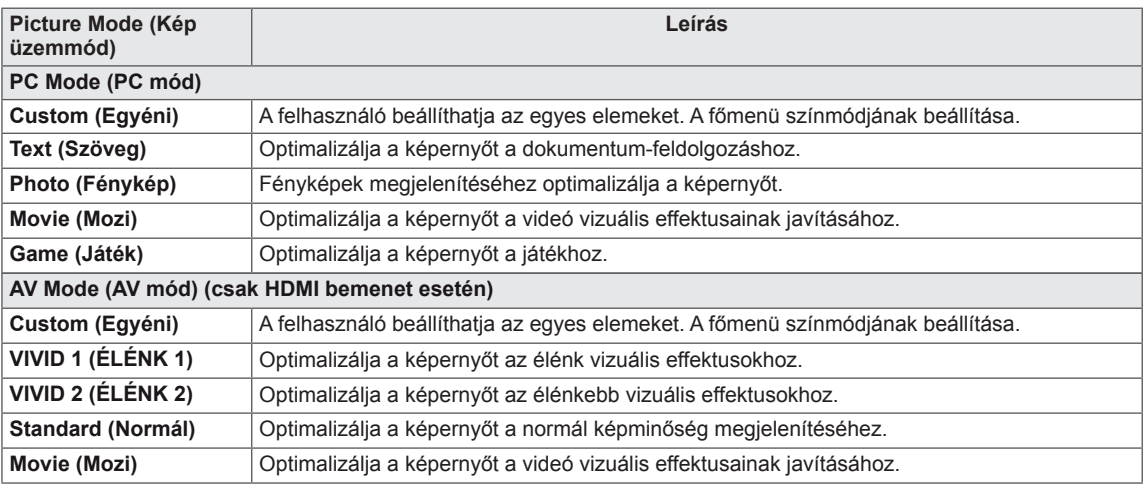

## <span id="page-19-0"></span>**HIBAELHÁRÍTÁS**

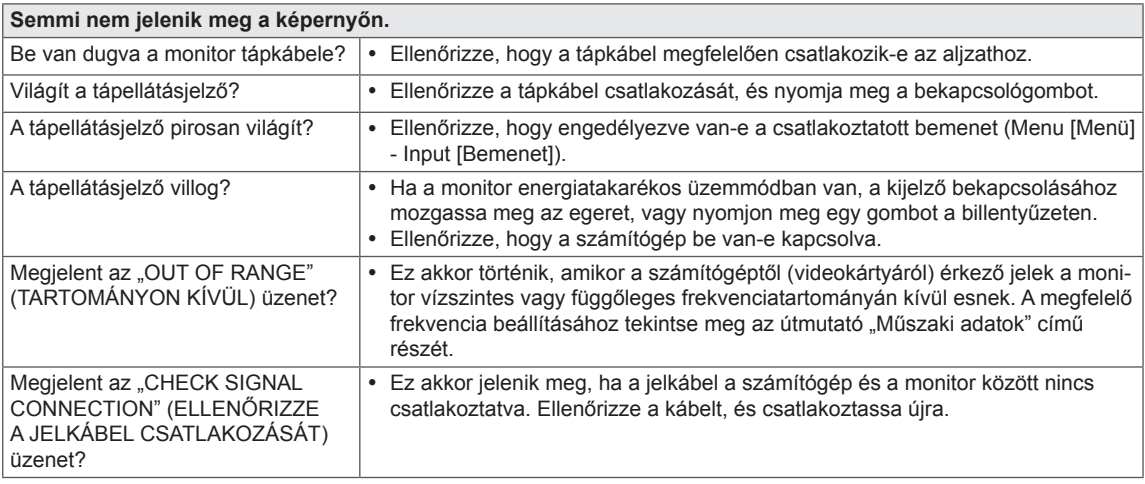

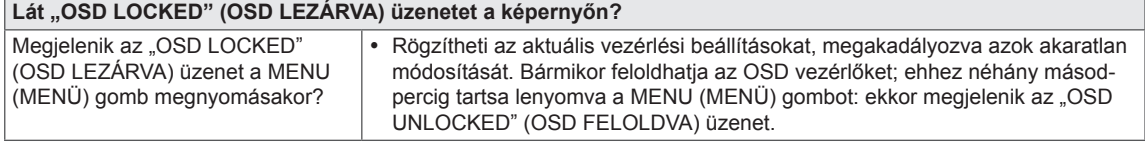

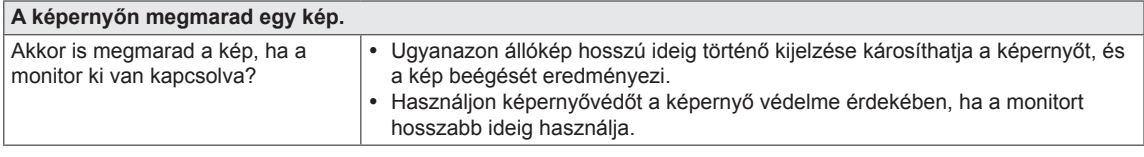

#### **MEGJEGYZÉS**

y **Függőleges frekvencia:** egy kép megjelenítéséhez a képernyőt másodpercenként több tucatszor frissíteni kell, mint egy fénycsövet.

A másodpercenkénti frissítések számát függőleges frekvenciának vagy képfrissítési sebességnek nevezzük, mértékegysége a Hz.

y **Vízszintes frekvencia:** azt az időt, amely egy vízszintes vonal megjelenítéséhez szükséges, vízszintes ciklusnak nevezzük. Az egy másodpercen belül megjelenített vízszintes vonalak száma kiszámítható, ha az egyet elosztjuk a vízszintes ciklussal. Ezt nevezzük vízszintes frekvenciának, és kHz-ben fejezzük ki.

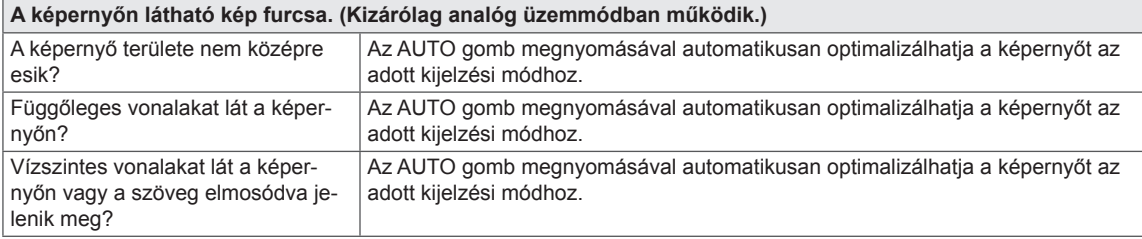

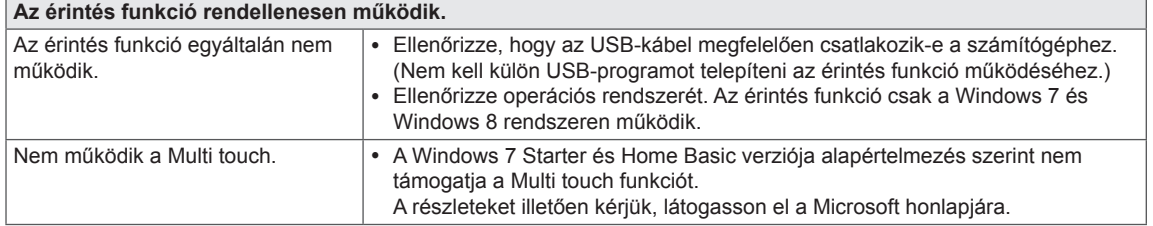

### **FIGYELEM**

- y Ellenőrizze a **Control Panel ► Display ► Settings** (Vezérlőpult ► Megjelenítés ► Beállítások) menüben, hogy a frekvencia vagy a felbontás beállítását módosították-e. Amennyiben módosították, állítsa vissza a videokártyát az ajánlott felbontásra.
- Ha nem az ajánlott felbontás (optimális felbontás) van kiválasztva, előfordulhat, hogy a betűk torzítva jelennek meg, és a képernyő elhomályosul, egy része nem látszik vagy torz. Feltétlenül az ajánlott felbontás legyen kiválasztva.
- A beállítási mód számítógépenként és operációs rendszerenként eltérő lehet, és előfordulhat, hogy a videokártya nem támogatja az adott felbontást. Ebben az esetben forduljon a számítógép vagy a videokártya gyártójához.

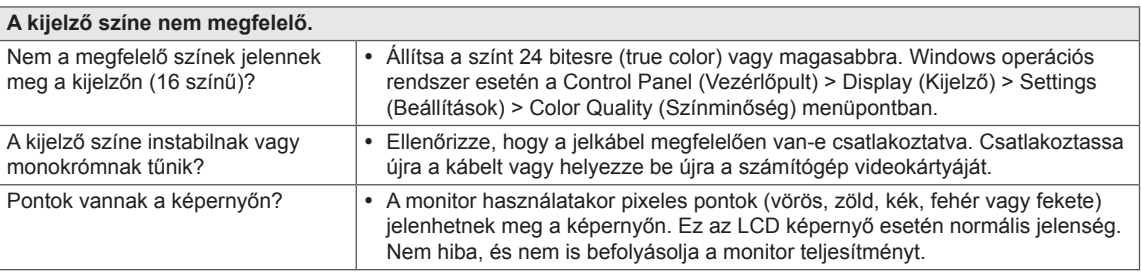

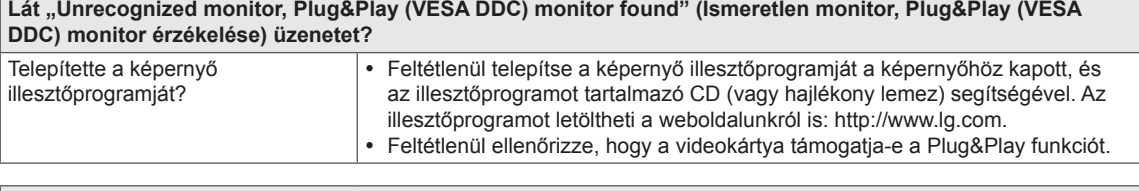

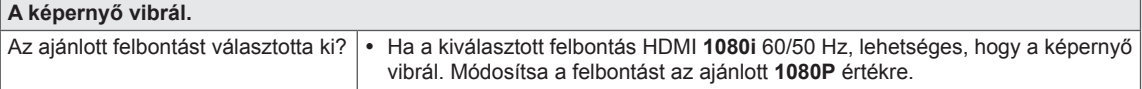

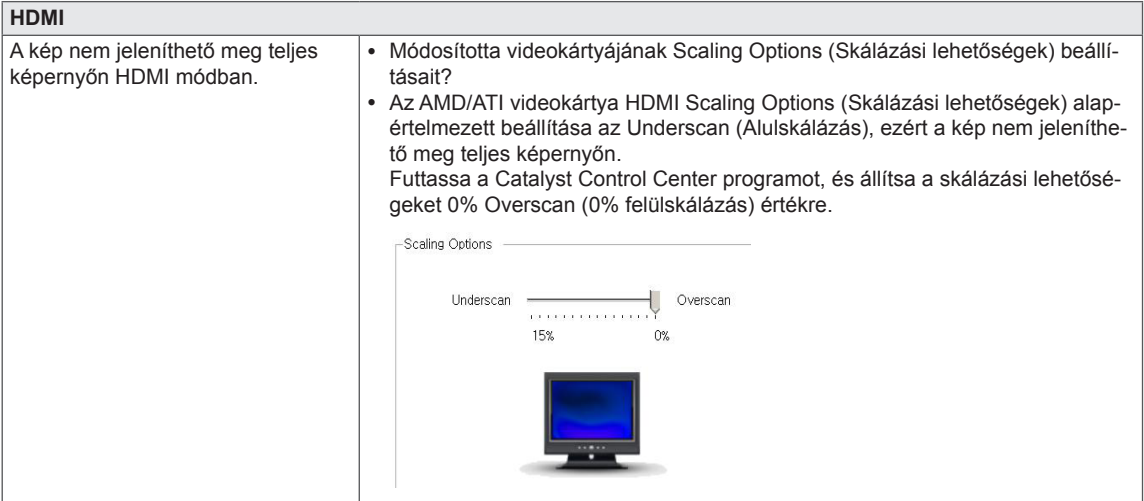

#### **A képernyő nem reagál az érintésre, ha a számítógép egy másik érintőképernyőhöz van csatlakoztatva.**

Windows 7 és Windows 8 esetén az alábbi módon beállíthatja, hogy a másodlagos monitor legyen az érintőképernyő. (Control Panel (Vezérlőpanel)  $\rightarrow$  Hardware and Sound (Hardver és hang)  $\rightarrow$  Tablet PC Settings (Táblaszámítógép beállításai)  $\rightarrow$  Setup (Beállítás)  $\rightarrow$  Beállítás elemre és kattintson rá a másodlagos érintőképernyő képernyőjére)

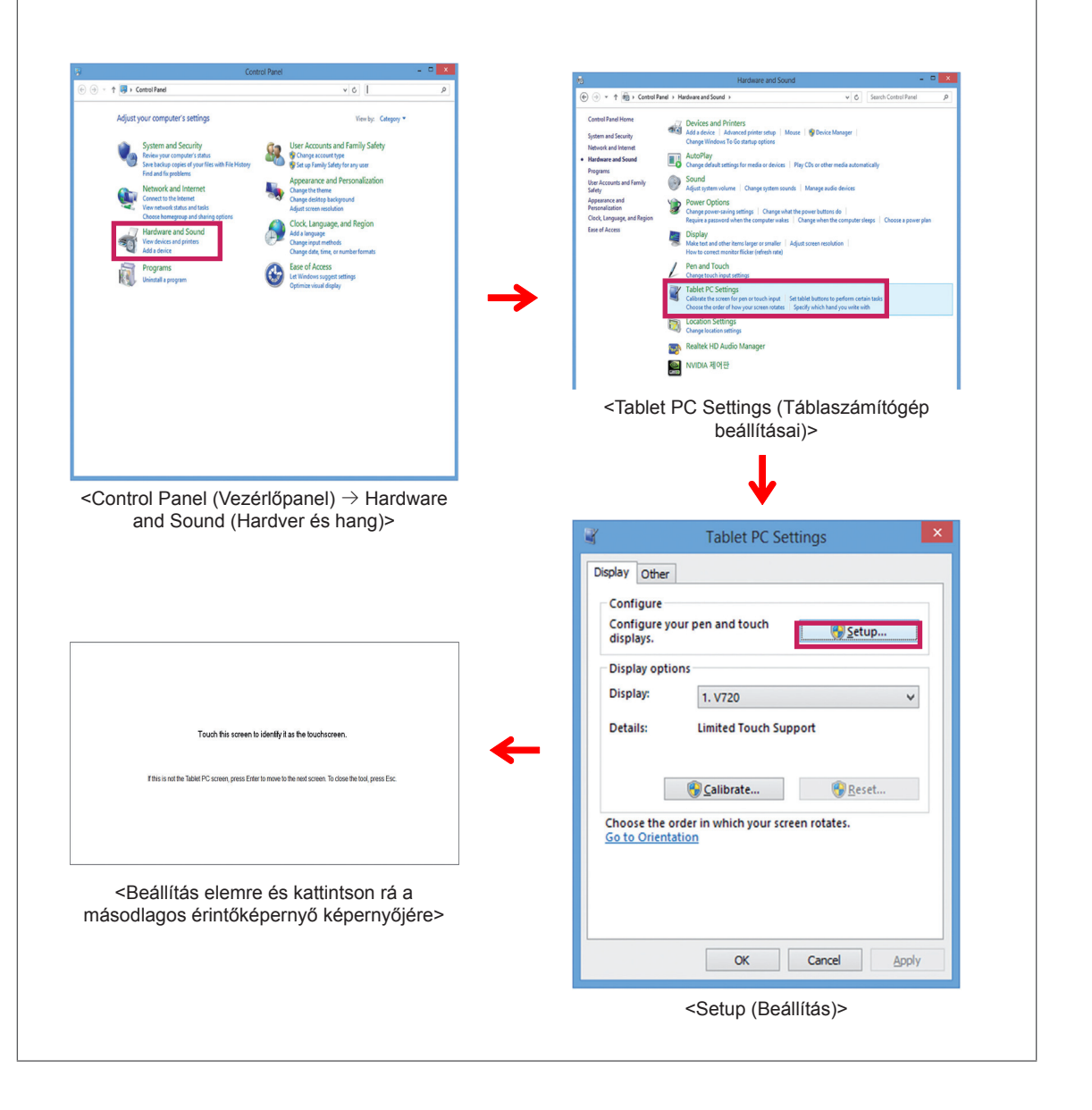

## <span id="page-22-0"></span>**MŰSZAKI ADATOK**

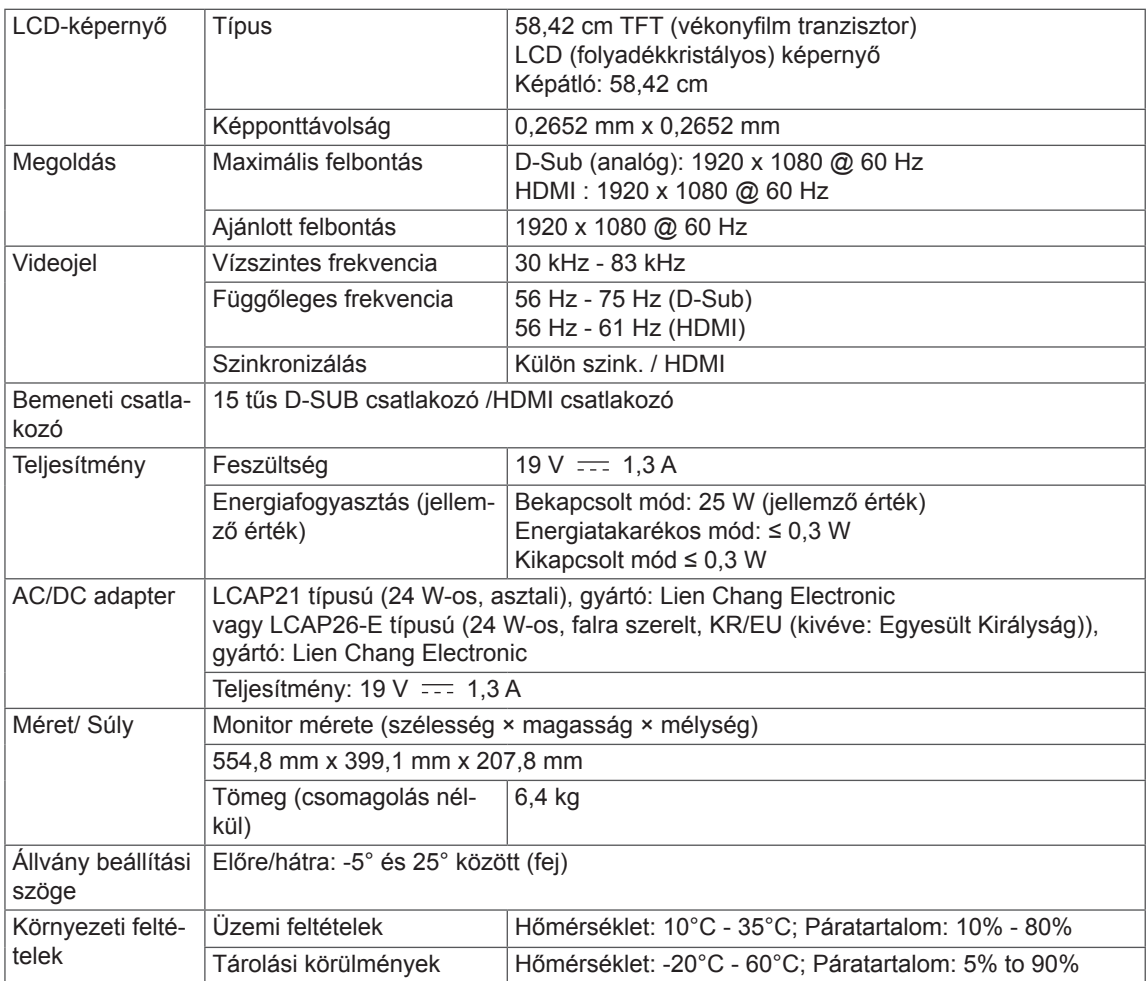

Az adatok értesítés nélkül megváltozhatnak.

## <span id="page-23-0"></span>**Előre beállított üzemmódok (felbontás)**

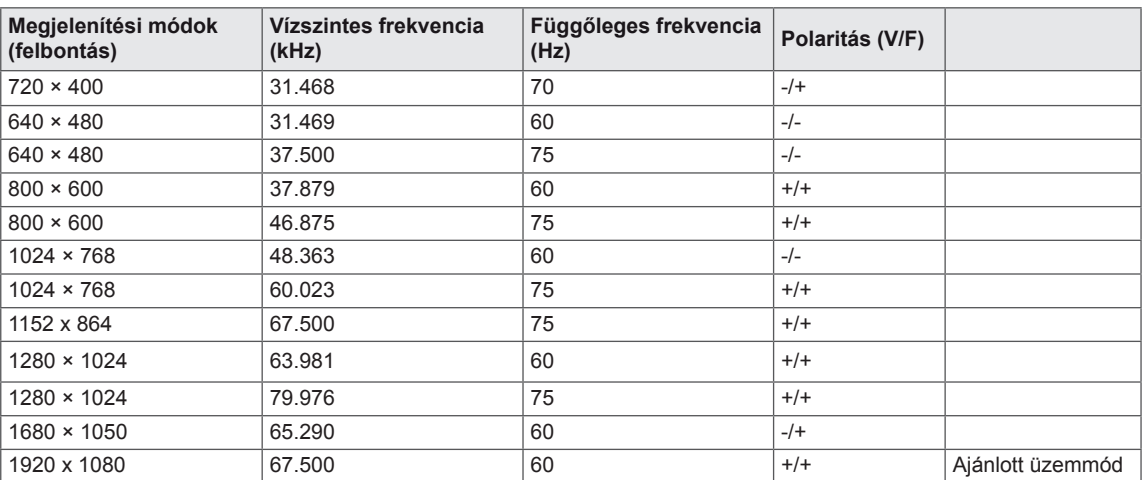

## **HDMI IDŐZÍTÉS**

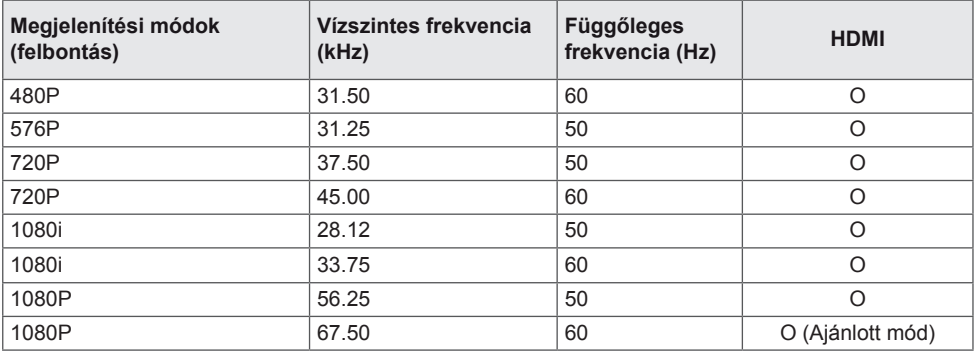

## **Jelzőfény**

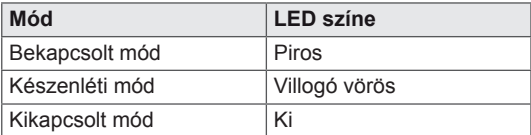

## <span id="page-24-0"></span>**MEGFELELŐ TESTTARTÁS**

## **Megfelelő testtartás a monitor használatához**

Állítsa be a képernyőt úgy, hogy a természetes szemmagassághoz képest tekintete kényelmesen, kissé lefelé nézzen a képernyőre.

- y Óránként egyszer tartson tízperces szünetet, hogy csökkentse a hosszú ideig történő használatból eredő szemfáradtságot.
- Az érintőmonitor állványának segítségével a termék optimális helyzetbe állítható. Állítsa be az állvány szögét -5° és 25° közé, hogy a képernyő a legjobb látványt nyújtsa.

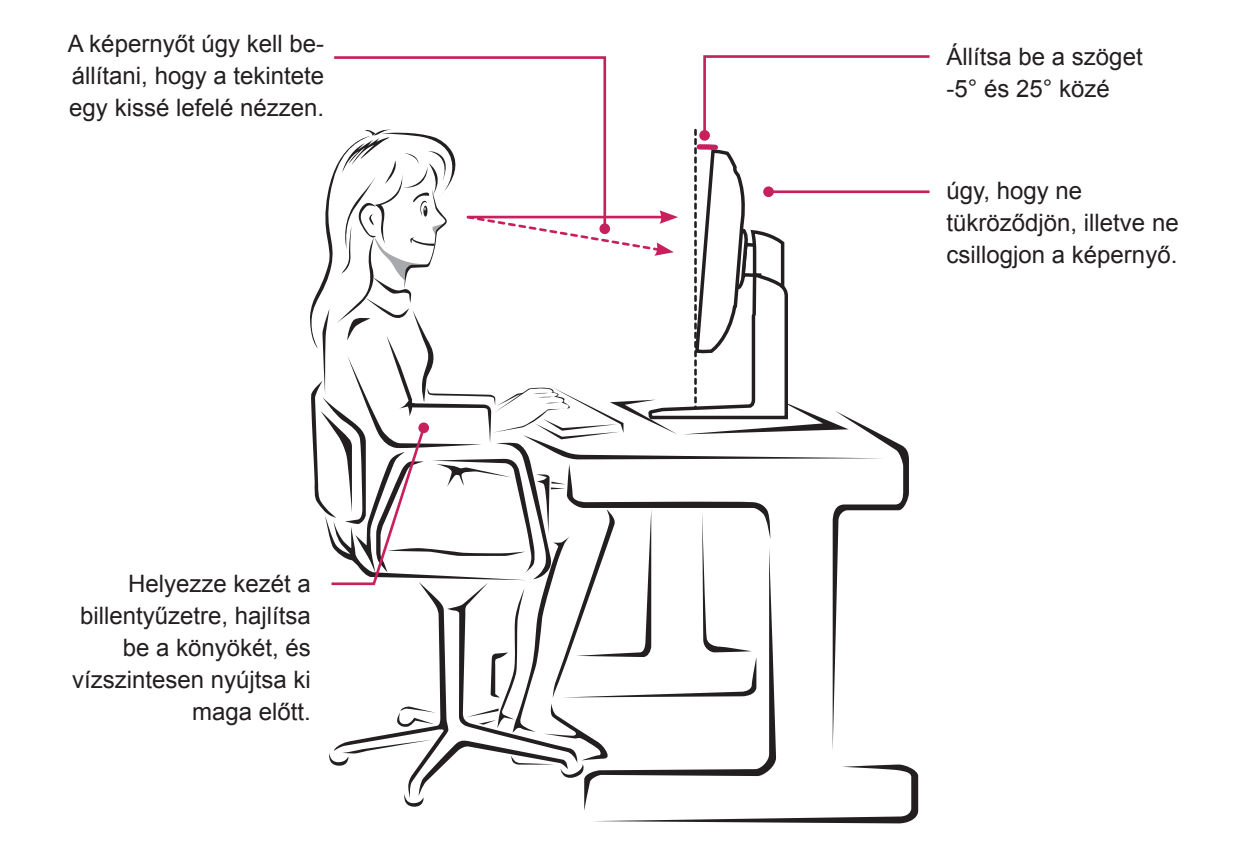

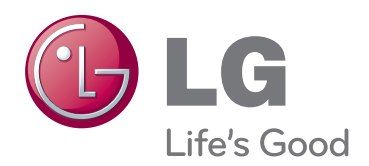

A termék használata előtt feltétlenül olvassa el a biztonsági óvintézkedéseket.

A későbbi felhasználás céljából tartsa a Használati útmutatót (CD) könnyen elérhető helyen.

A KÉSZÜLÉK típusszáma és sorozatszáma a KÉSZÜLÉK hátlapján és egyik oldalán látható. Jegyezze fel ide arra az esetre, ha a jövőben esetleg javításra lenne szükség. TÍPUSKÓD

ENERGY STAR is a set of power-saving guidelines issued by the U.S.Environmental Protection Agency(EPA).

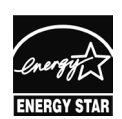

As an ENERGY STAR Partner LGE U. S. A.,Inc. has determined that this product meets the ENERGY STAR **ENERGY STAR** guidelines for energy efficiency.

SOROZATSZÁM